# IHMCL KYC Customer Portal Training

Prepared and Presented by Vijay.R 18.01.2022

#### Login into customer portal

\* Customer can login via My Fastag mobile app and may use portal in the provided link https://fastag.ihmcl.com/ Cust mobile number and OTP validation to login into page.

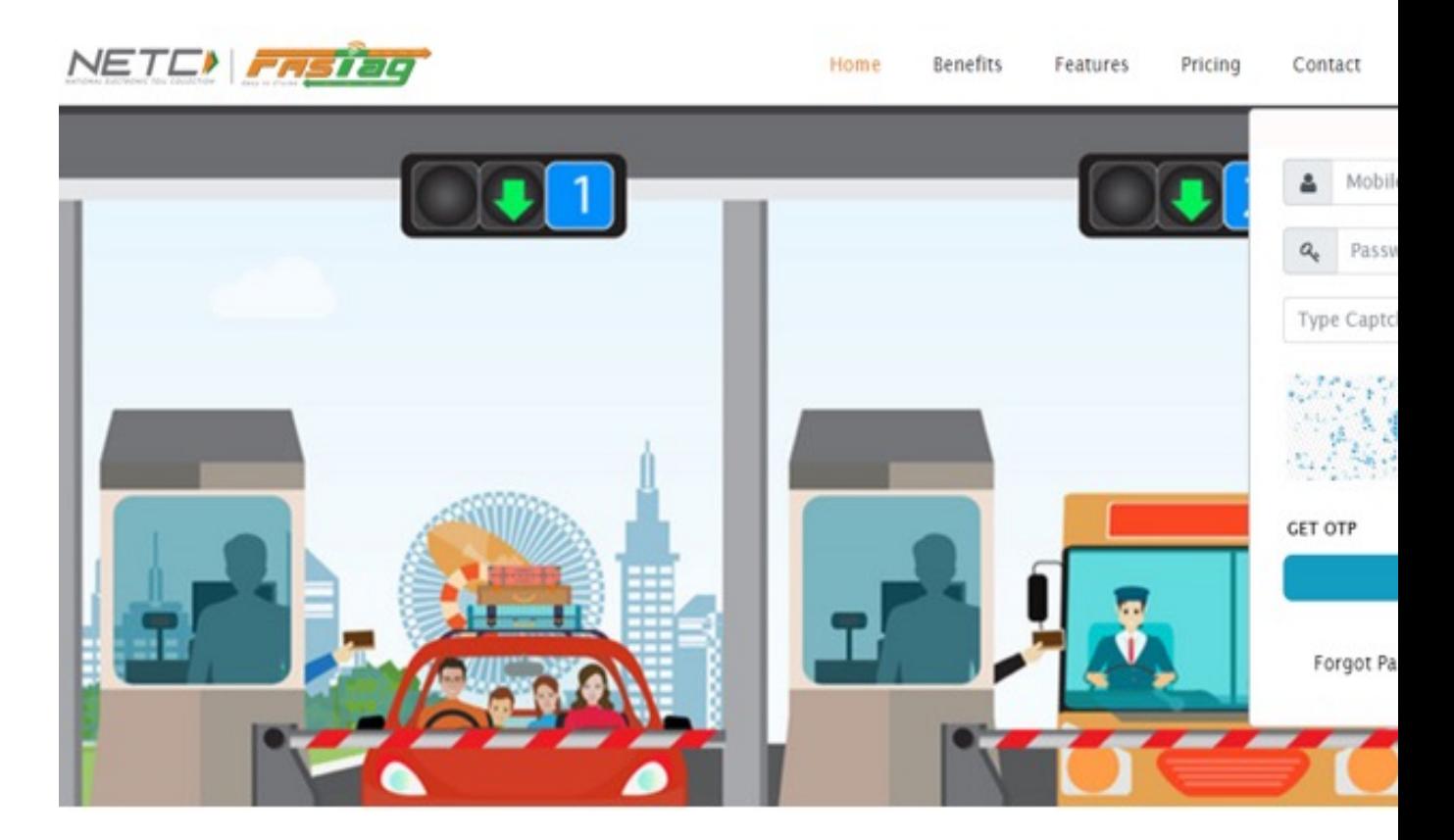

#### Customer portal Home page view

.

\* Customer can view Dashboard Menu for wallet related available options.

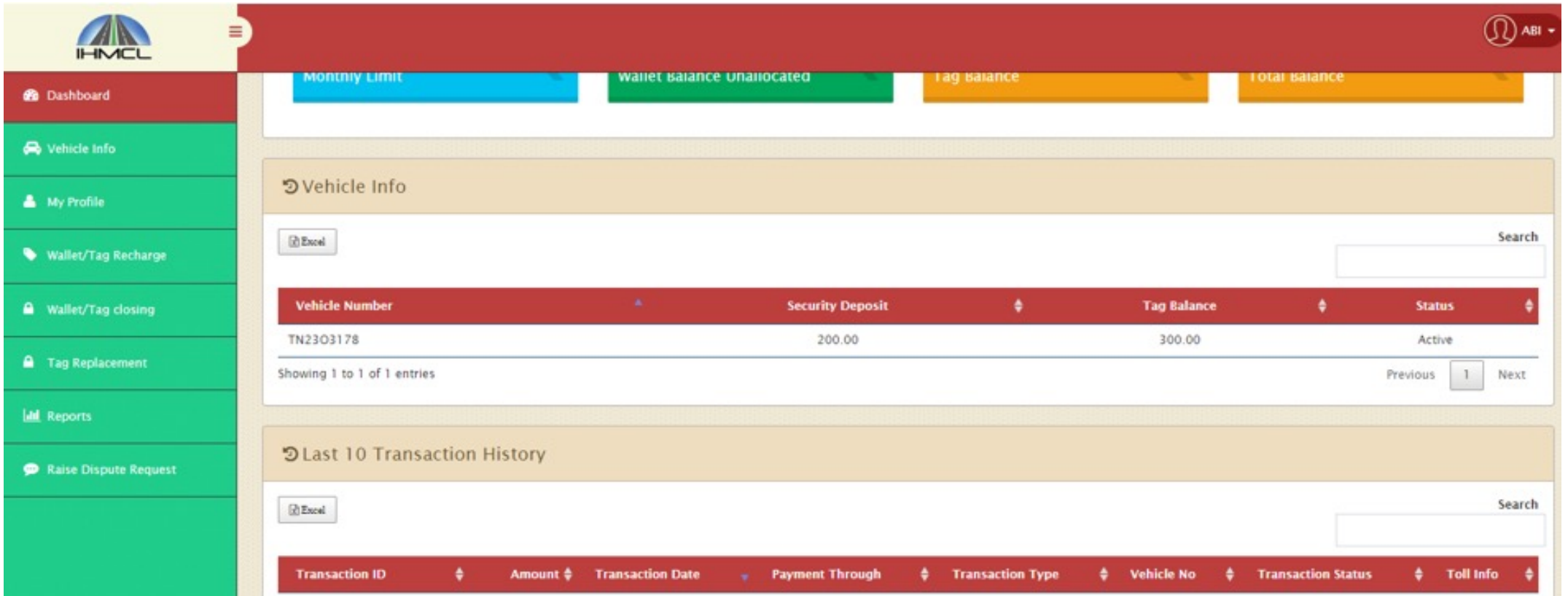

## Customer My profile view

\* Customer needs to select My profile option in the Dashboard Menu.

\*Incase of KYC already being submitted, customer can know the status of same in terms of Approved or Rejected.

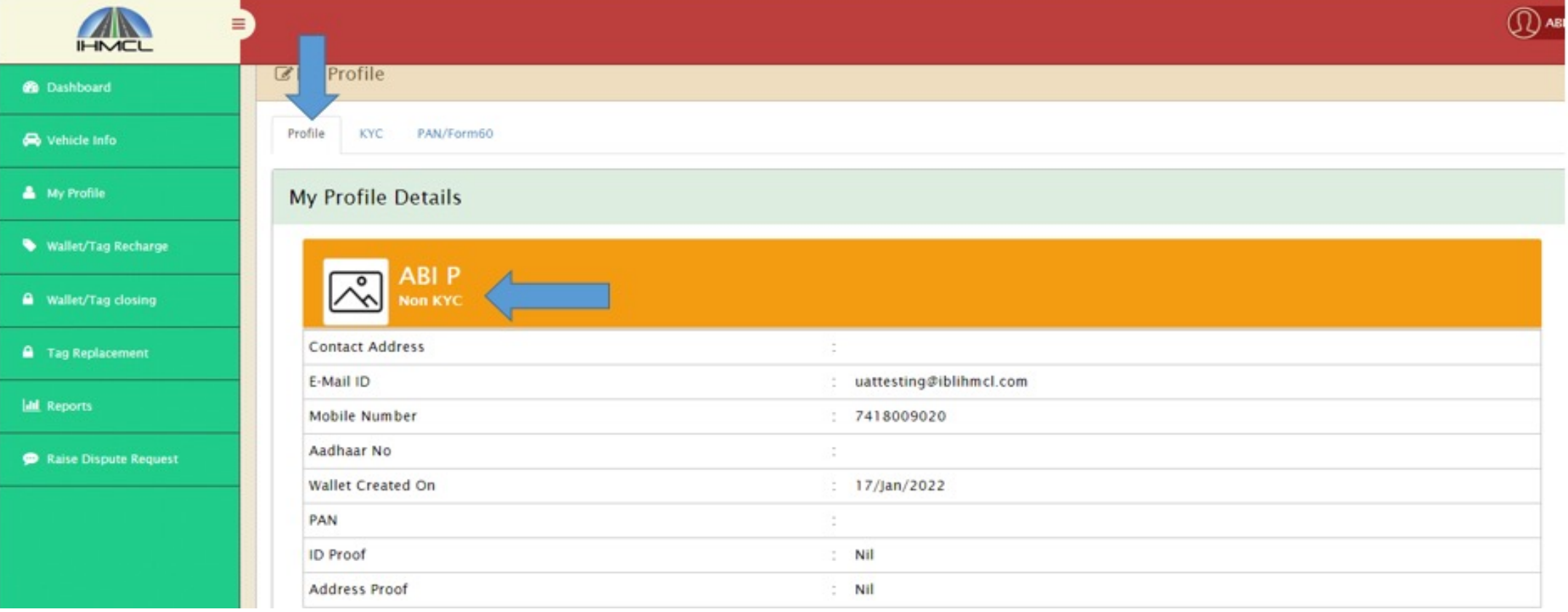

#### KYC Submission process – Individual customer

\*In My profile Page customer has an option to select KYC in the switch Tab. \*Upon selection of KYC page, customer can see the below.

vCustomer needs to choose a category.( individual / non individual)

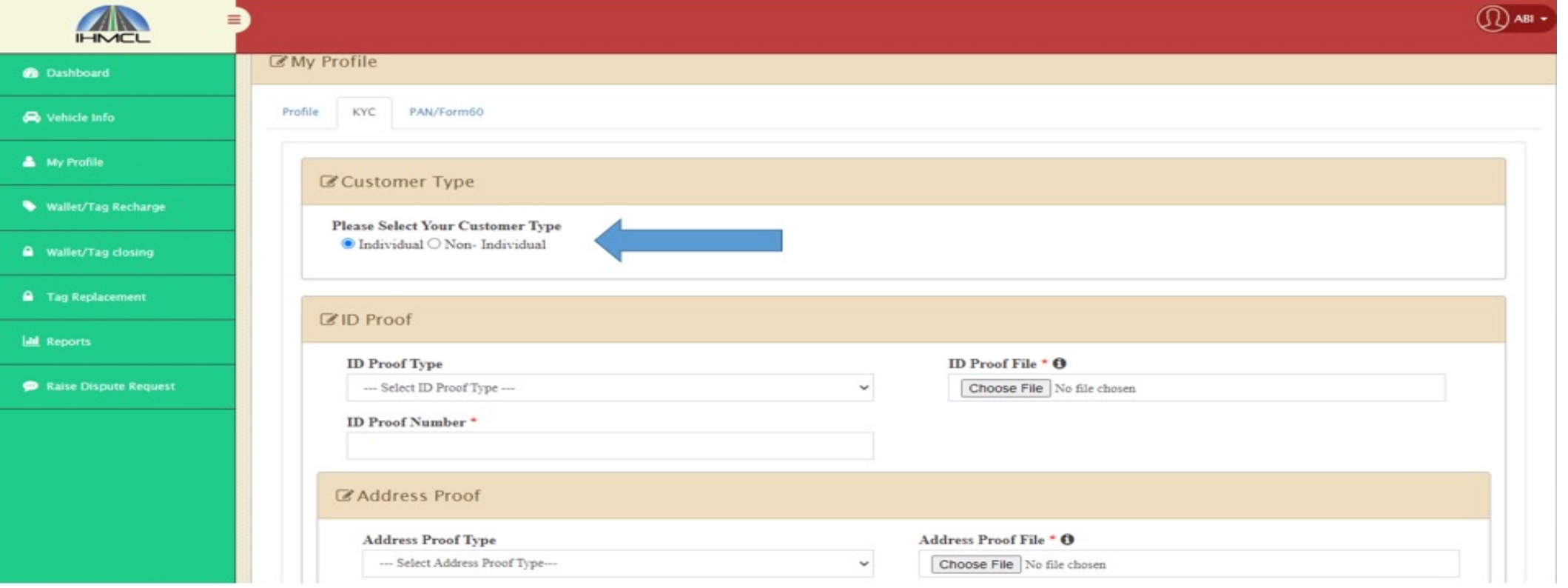

List of Documents for Individual customer

◆ An individual customer needs to submit bank accepted ID proofs as per below given drop down.

(Pan Card, Voters ID, Driving license, Passport, Scanned copy of original document with self attested)

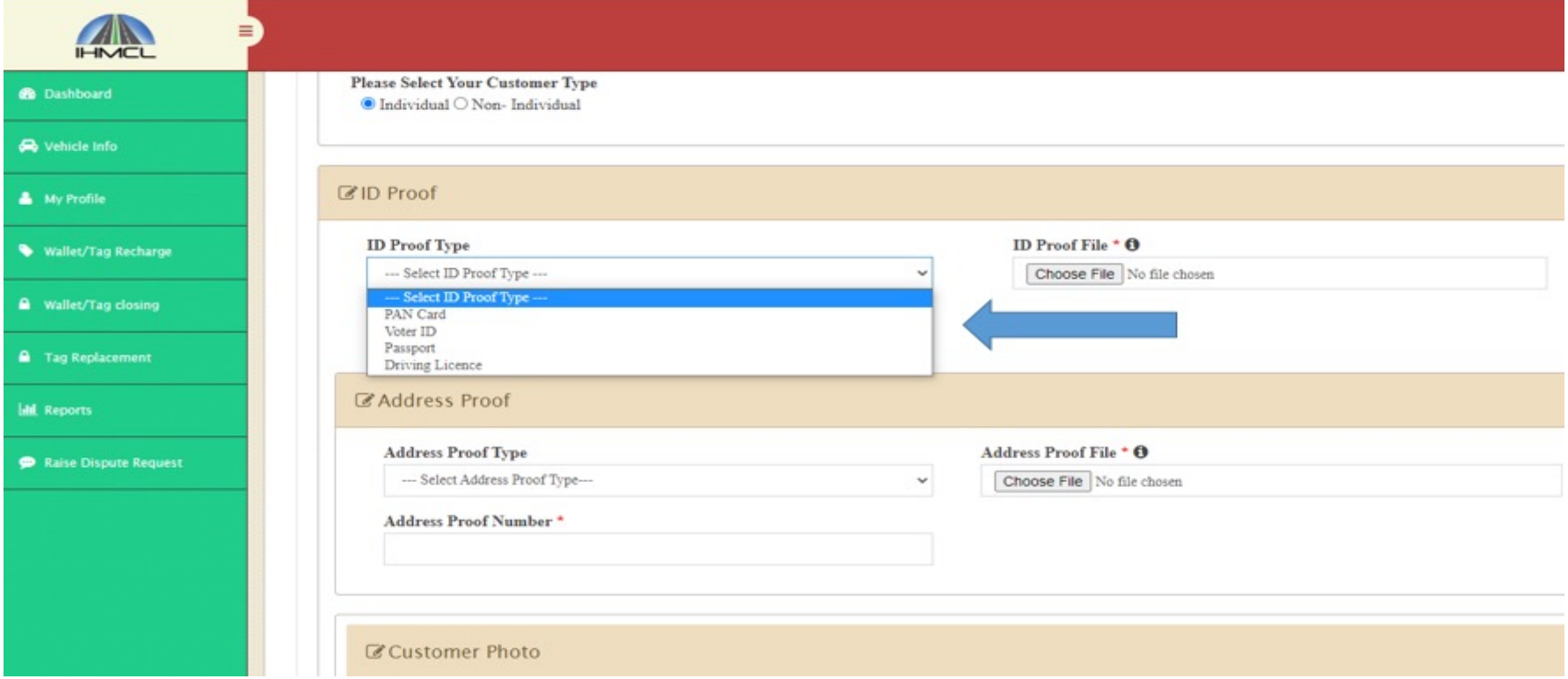

## \*An individual's Proofs for upload is allowed till 5 MB under jpg,jpeg,png,pdf formats.

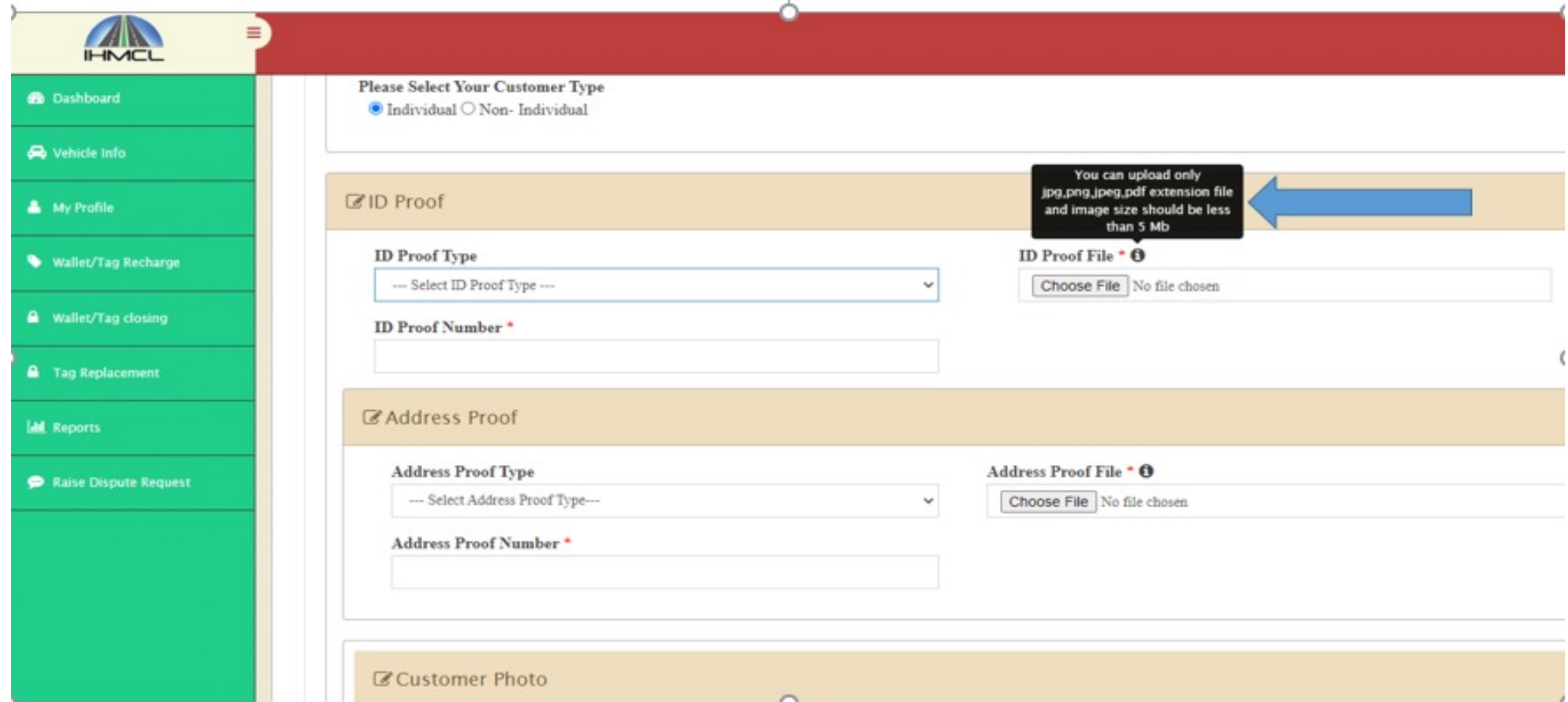

#### \*An individual Id Proof number is a mandatory field. Customer needs to provide valid ID proof number which needs to be matched with submitted document.

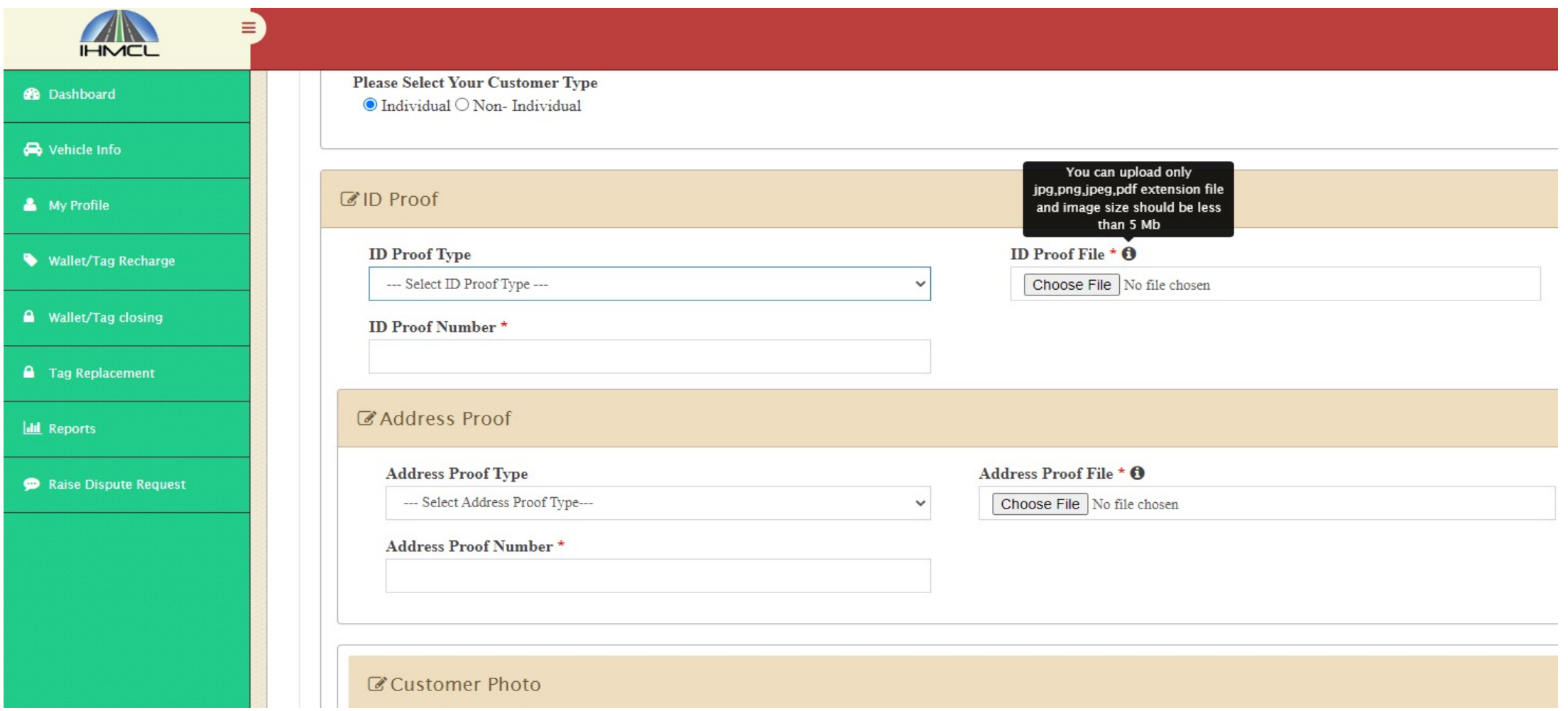

#### \*An individual customer needs to submit Address proofs as per the acceptable categories which are listed below .

### (Voters ID, Driving license, Passport)

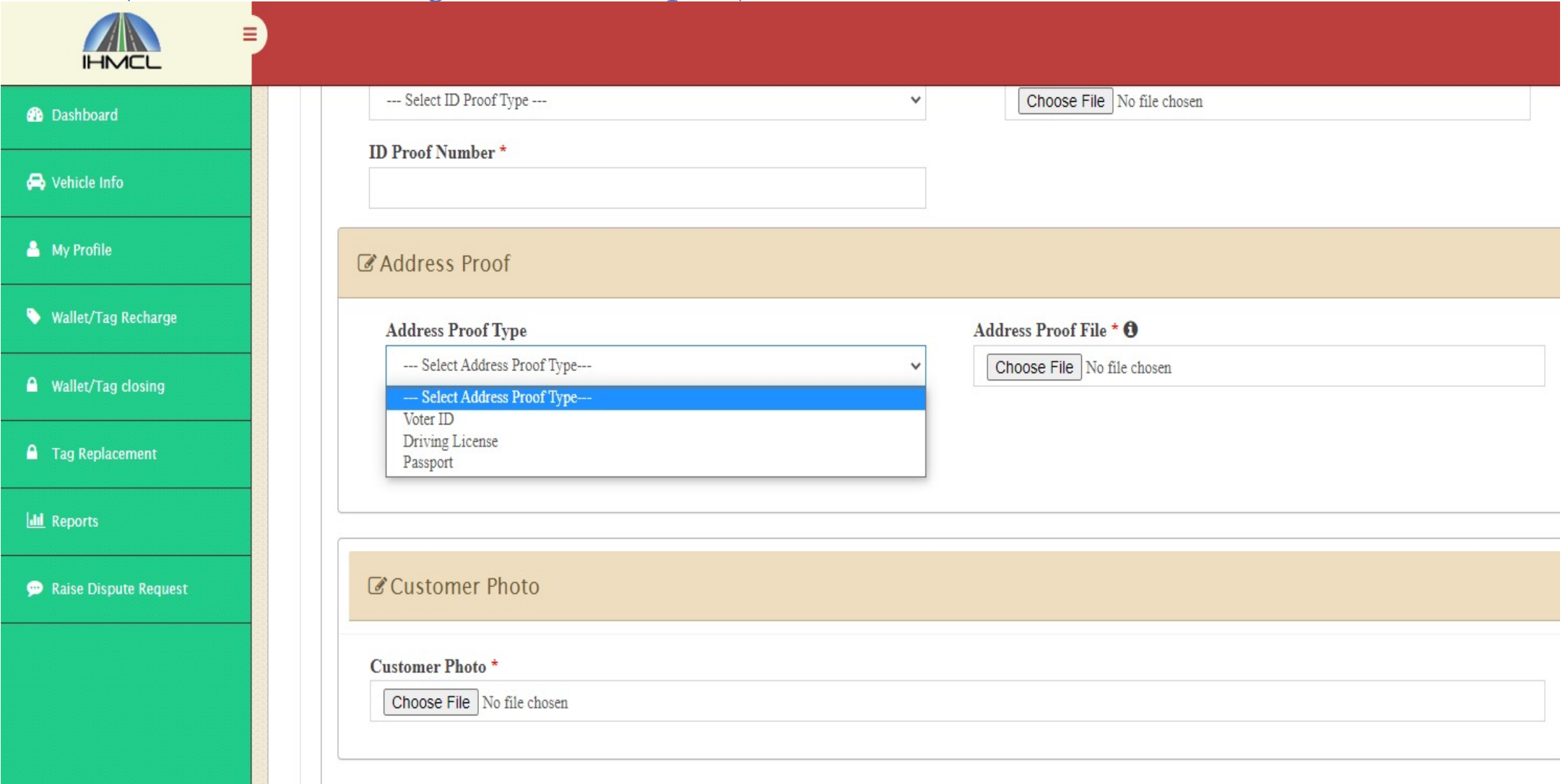

#### \* Document to the extent of 5 MB is permissible for upload under jpg,jpeg,png,pdf formats.

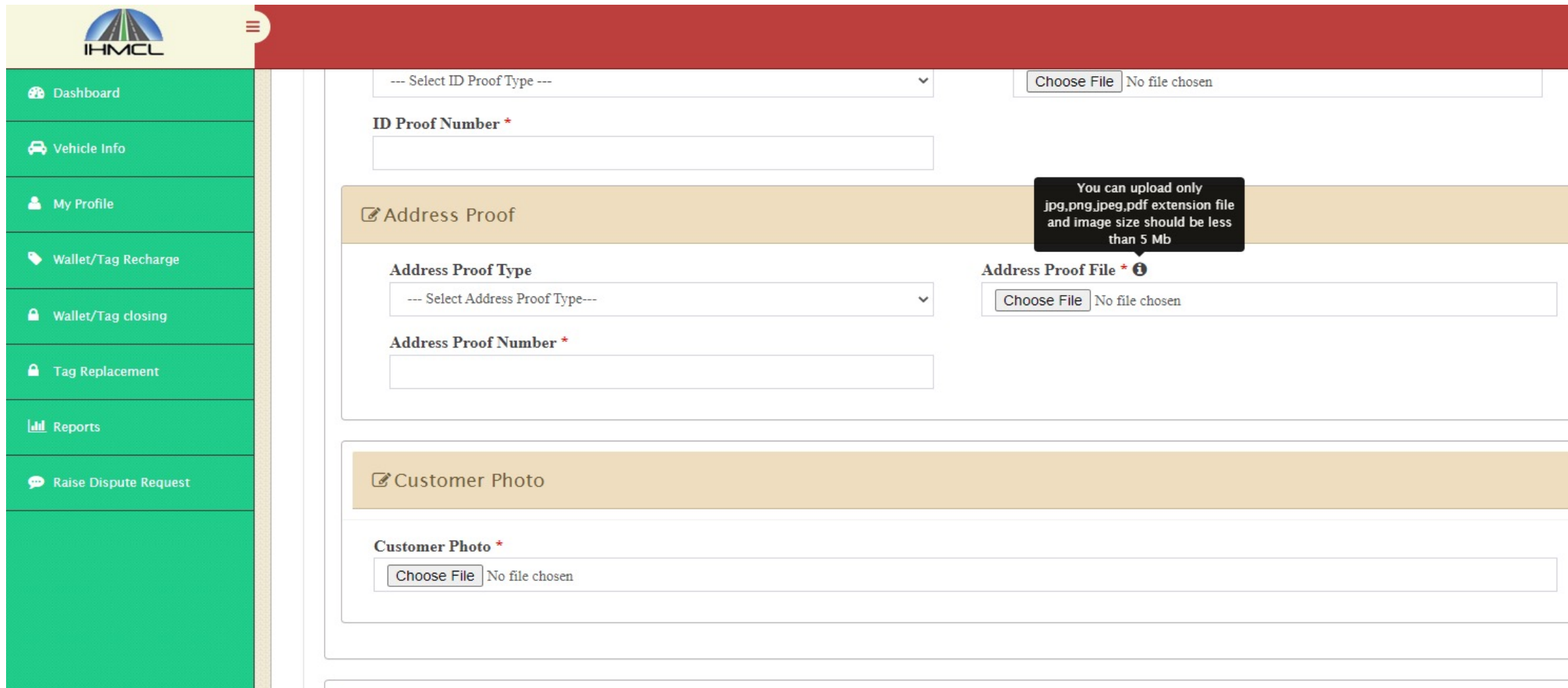

#### \*An individual's Id Proof number is a mandatory field. Customer needs to provide valid ID proof number which needs to be matched with the submitted document.

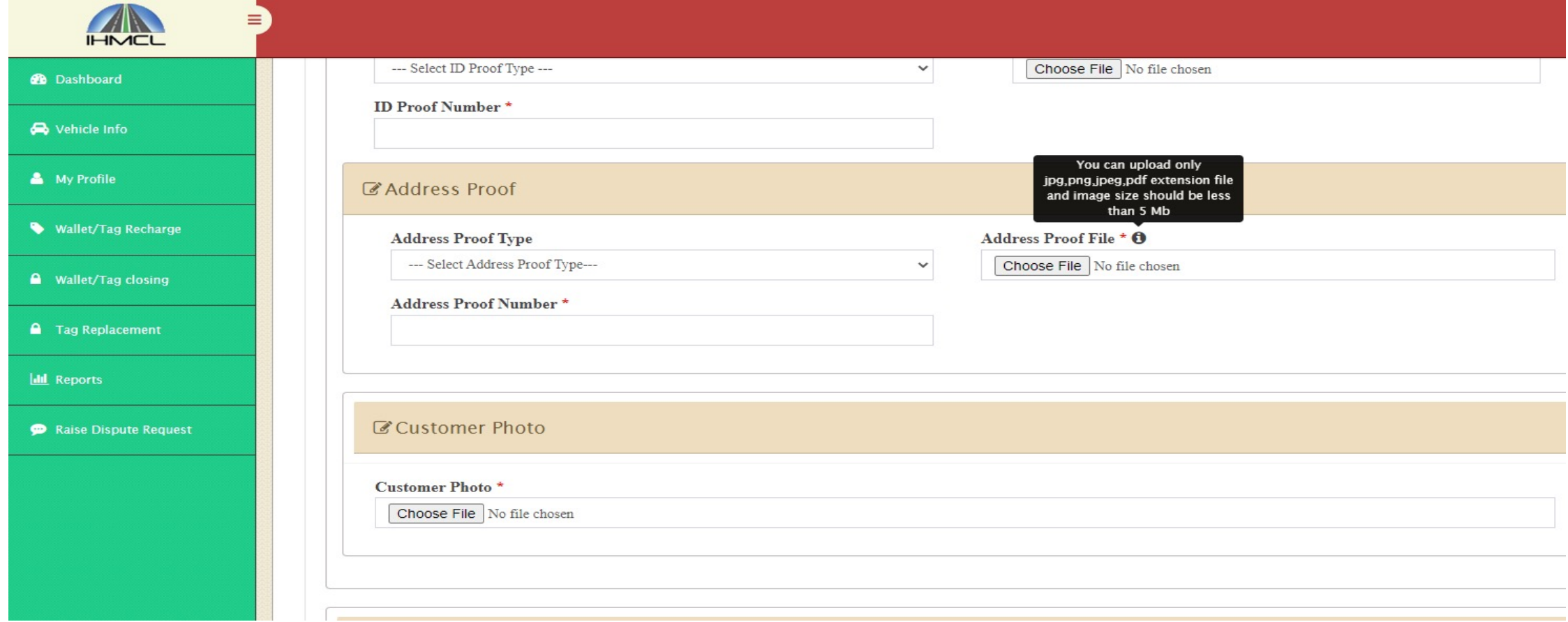

- **\*** An individual customer needs to submit a valid passport size photograph with clear image and maximum size of such photograph to the extent of 5 MB.
- \*It is to be noted that under any circumstances, Group photographs, photo with a mask, unclear image, incorrect format other than JPG, JPEG, PDF, Png and any restricted contents would not be permitted and thus bound for rejection.

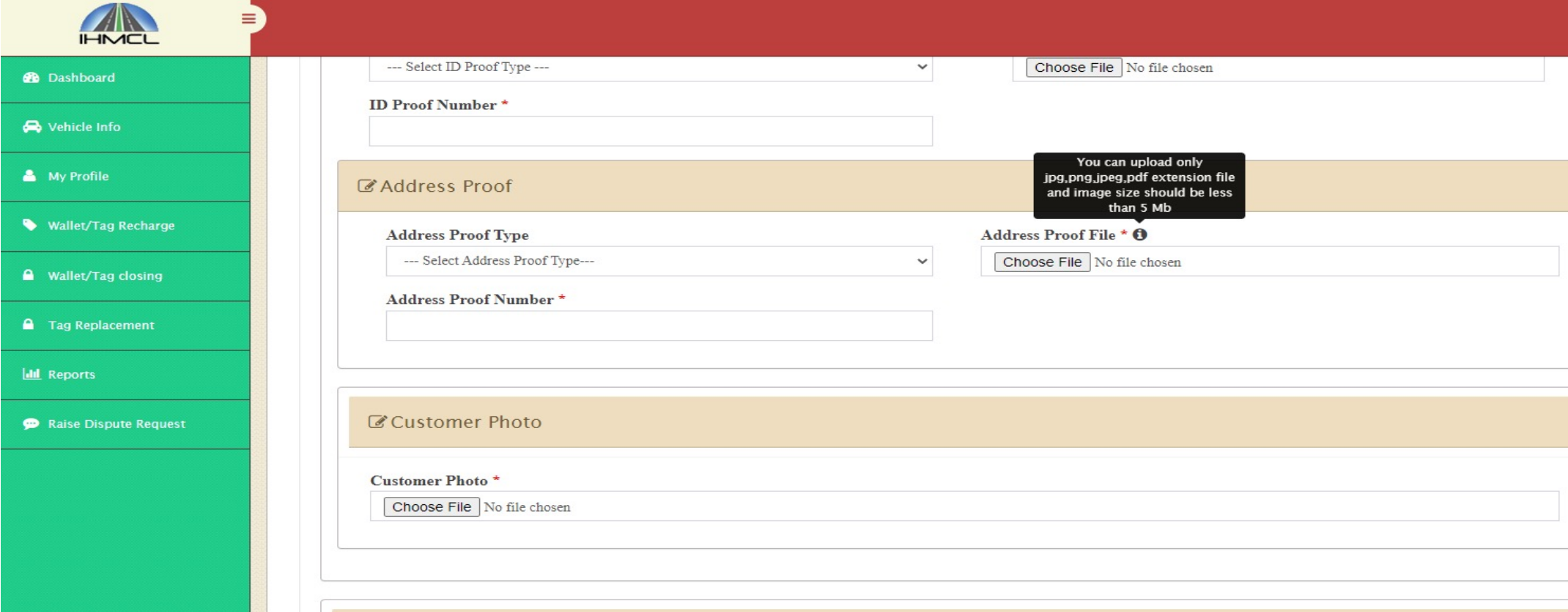

## Address updating..

- \* Customer needs to update the address in accordance to the document submitted.
- v Customer to Mandatorily select Region / State / City And Pin Code while updating the address.
- \* Once the details are submitted by the customer it could not be edited. Hence the customers are advised to update the details properly.

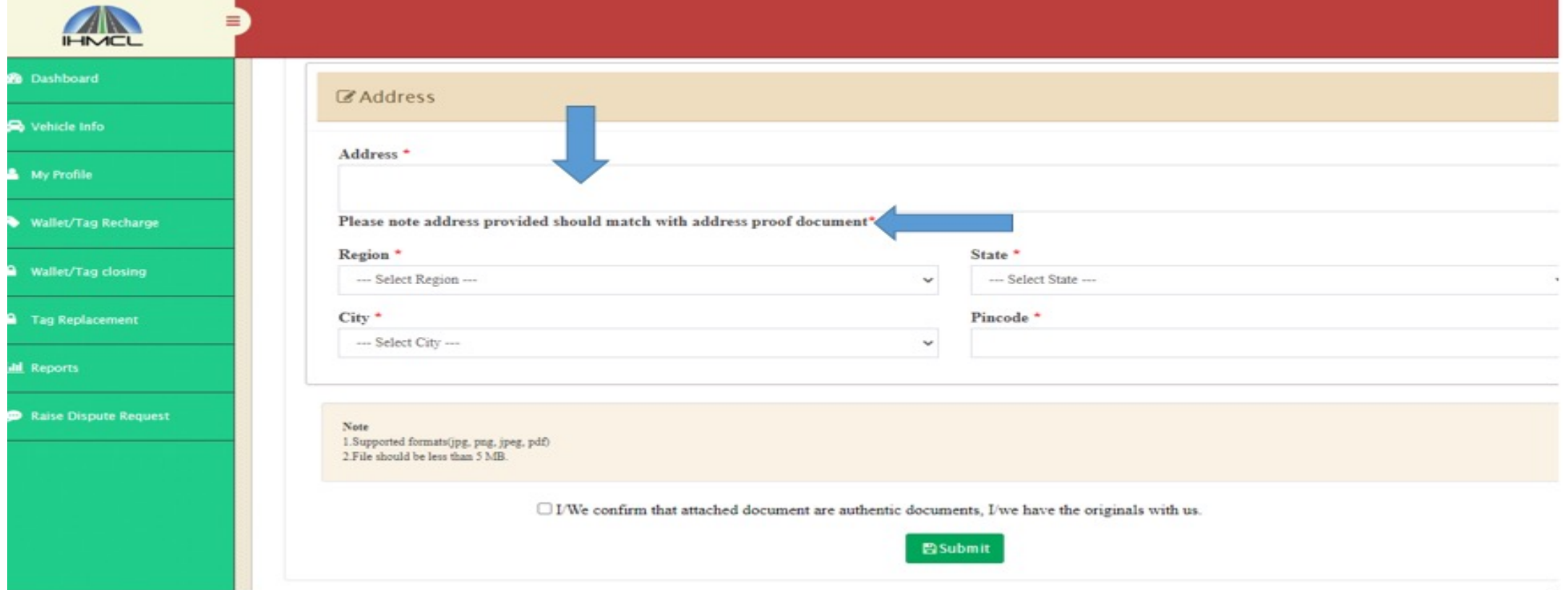

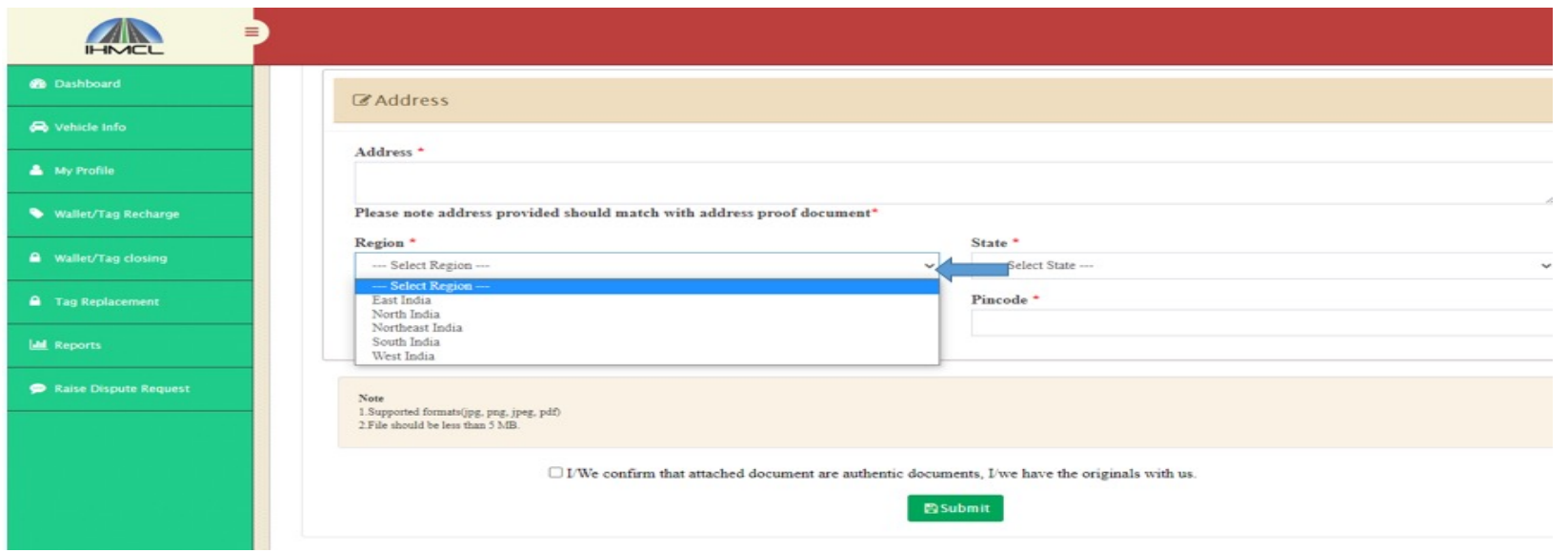

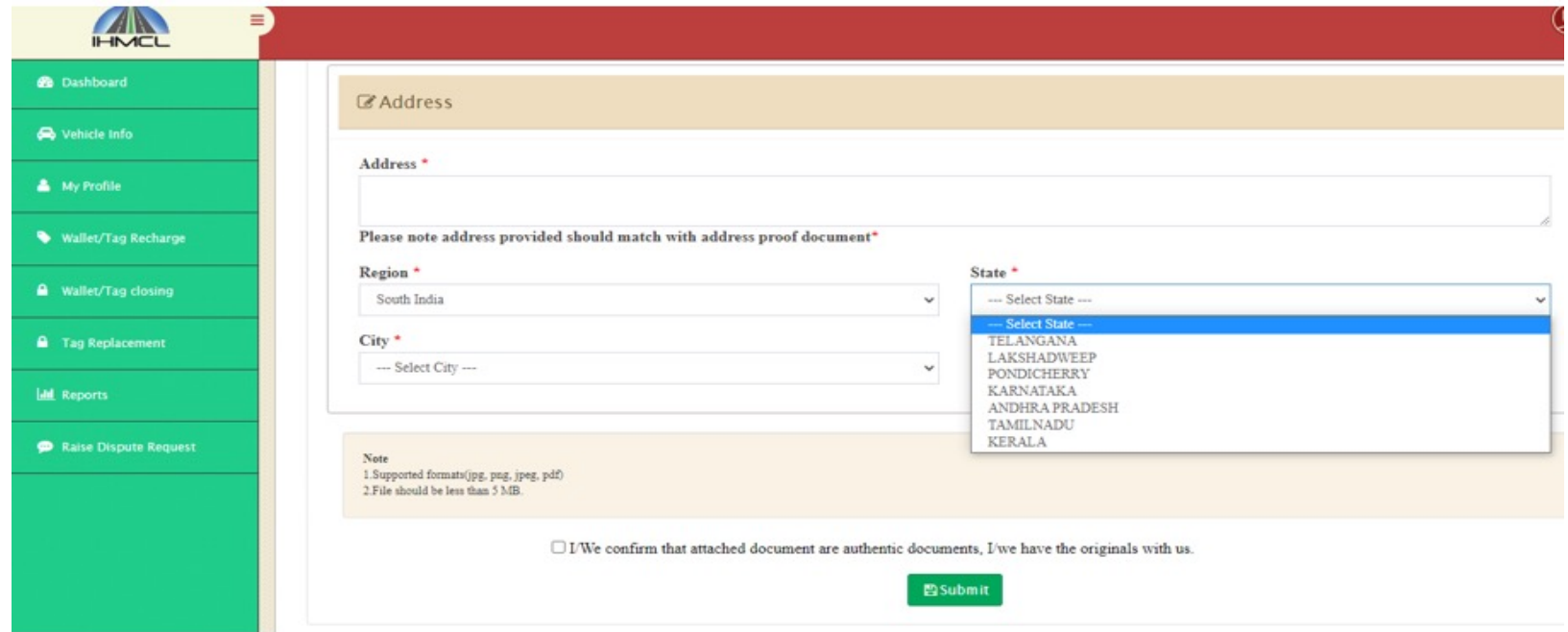

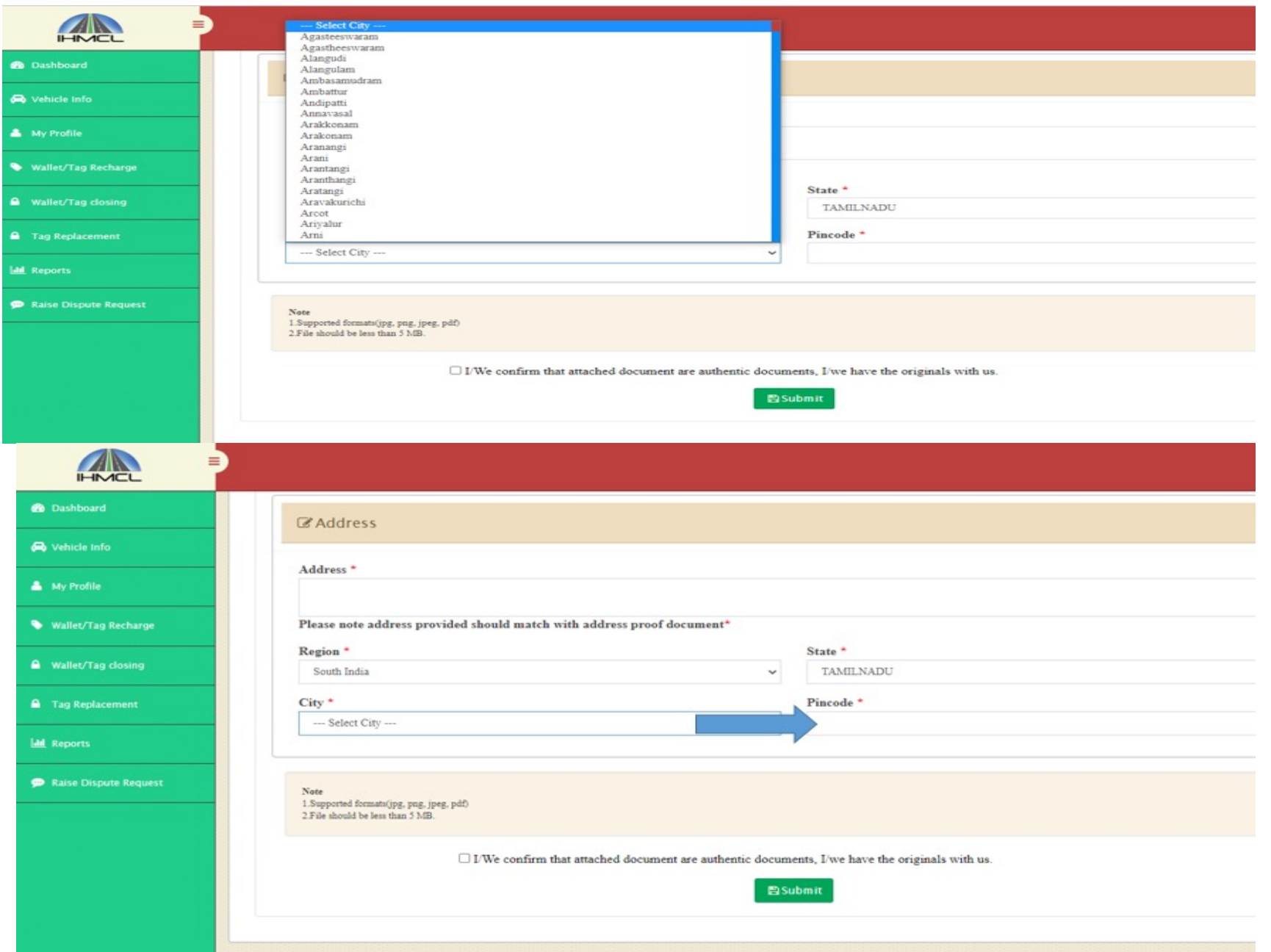

#### **Declaration**

v Before submission, a mandatory declaration needs to be selected by customer without which the KYC submission process shall not be moving to subsequent stage.

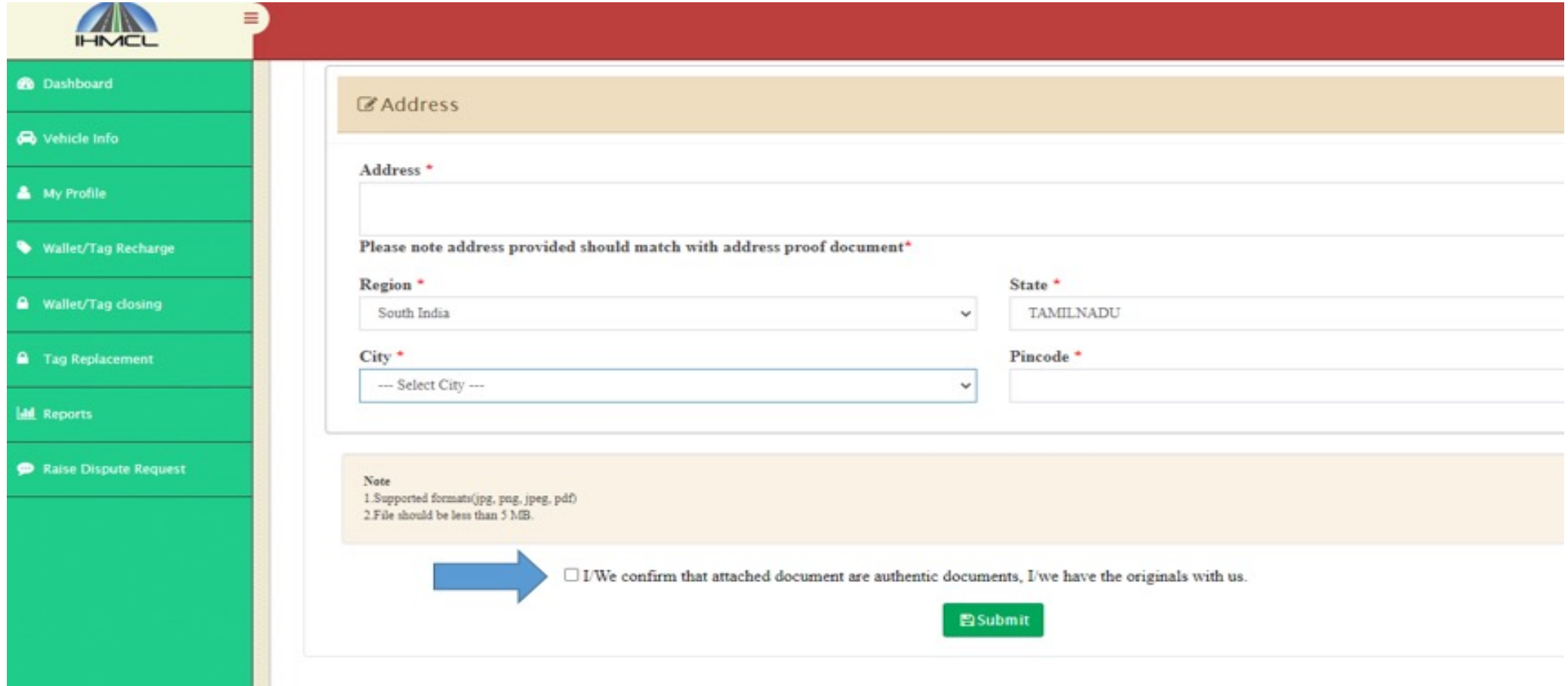

#### KYC Submission process – Non Individual customer

\*In My profile Page, customer has an option to select KYC in the switch Tab. \*Upon selection of KYC page, customer can see the following screen.

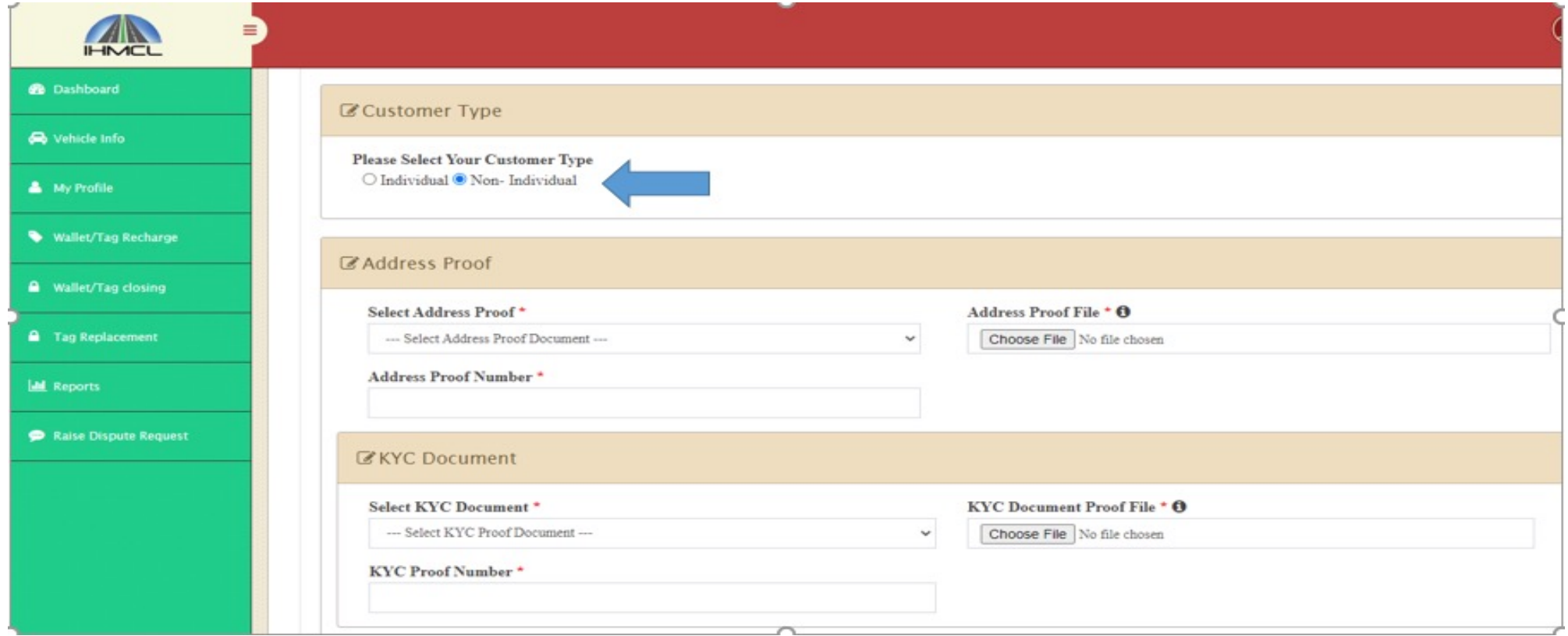

 $\cdot$ Id Proofs are allowed to the extent of 5 MB size and can be under any of the following categories viz. jpg,jpeg,png,pdf.

vFollowing are the List of documents that are accepted as address proof for non individual customers. HUF Deed , Trust Deed, Society Deed , Partnership Deed , AOA and MOA, Entity registration certificate.

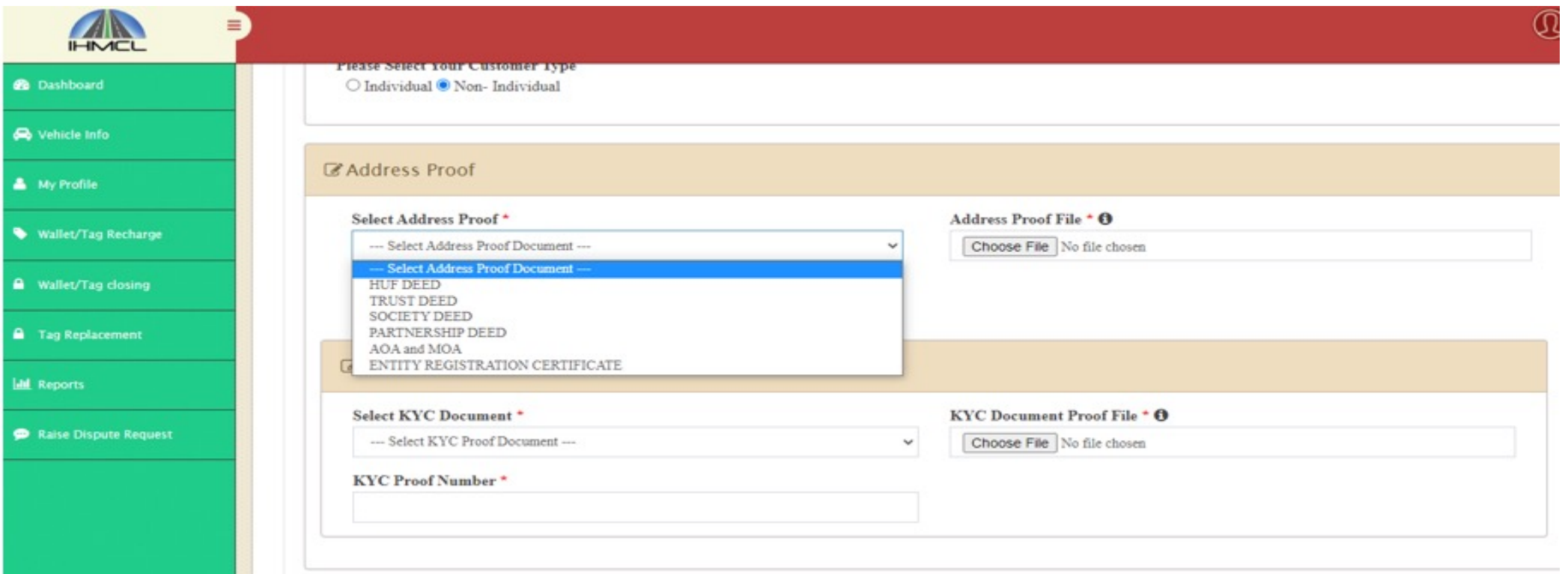

## \*List of documents are KYC / Id proof document proof for non individual customer.

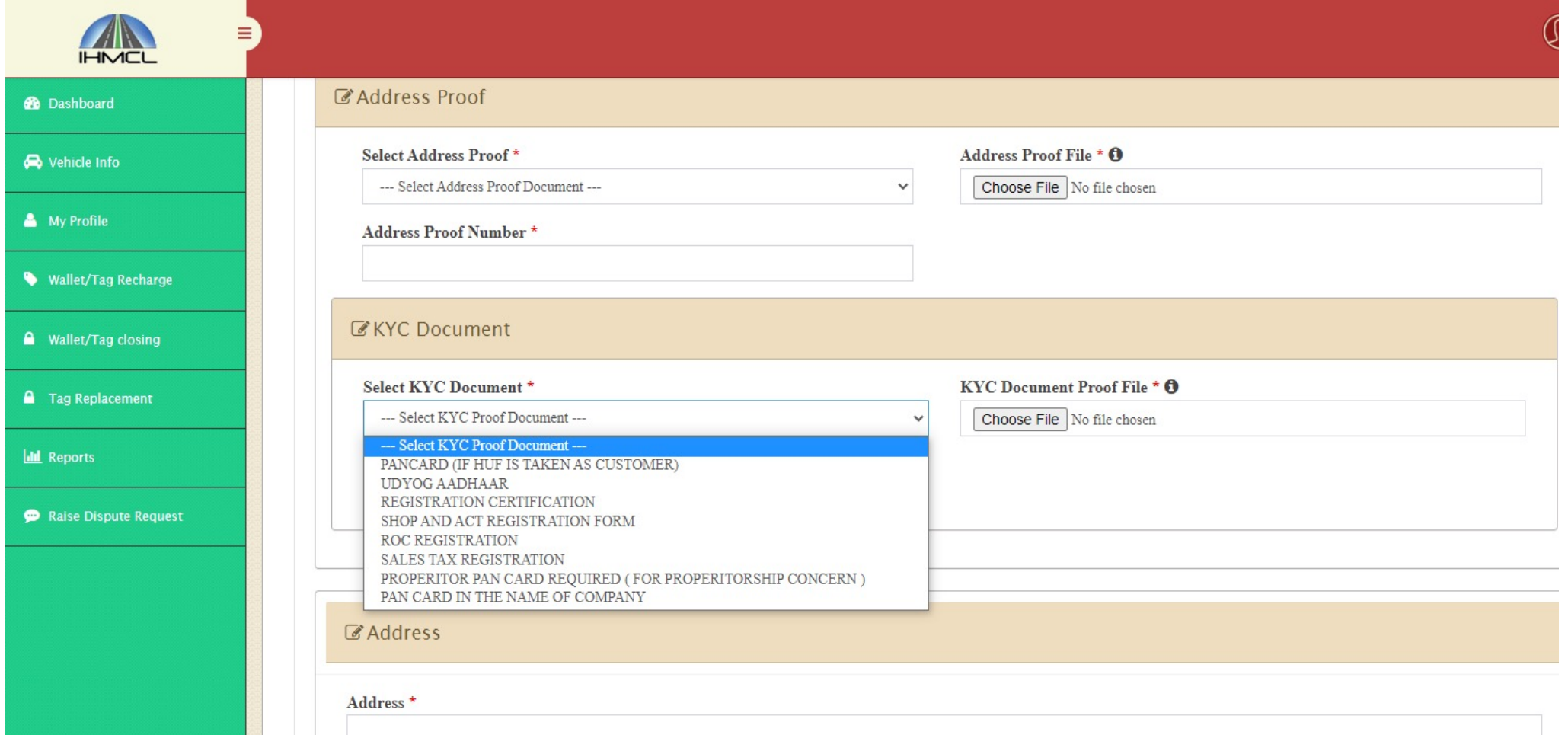

## Address updation

\* Customer needs to update the address in accordance to the document.

\* Additionally, customer needs to select Region / State / City and Pin code while updating the address.

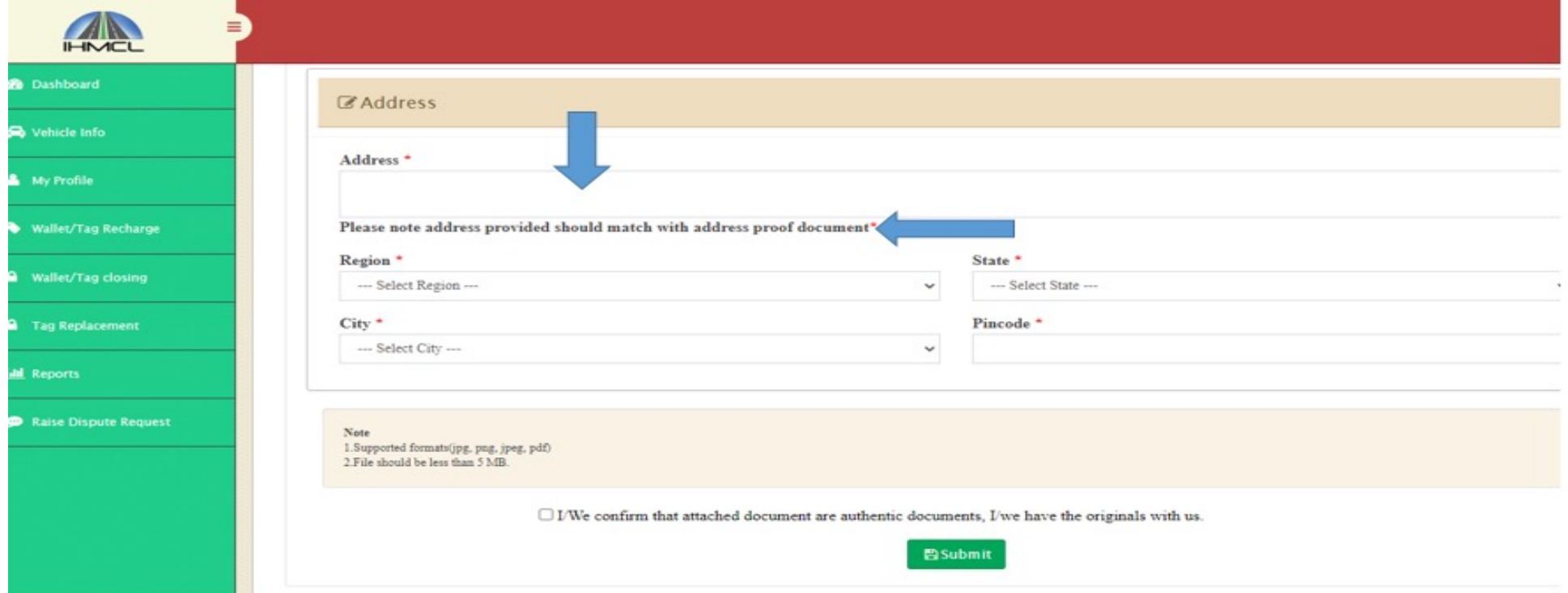

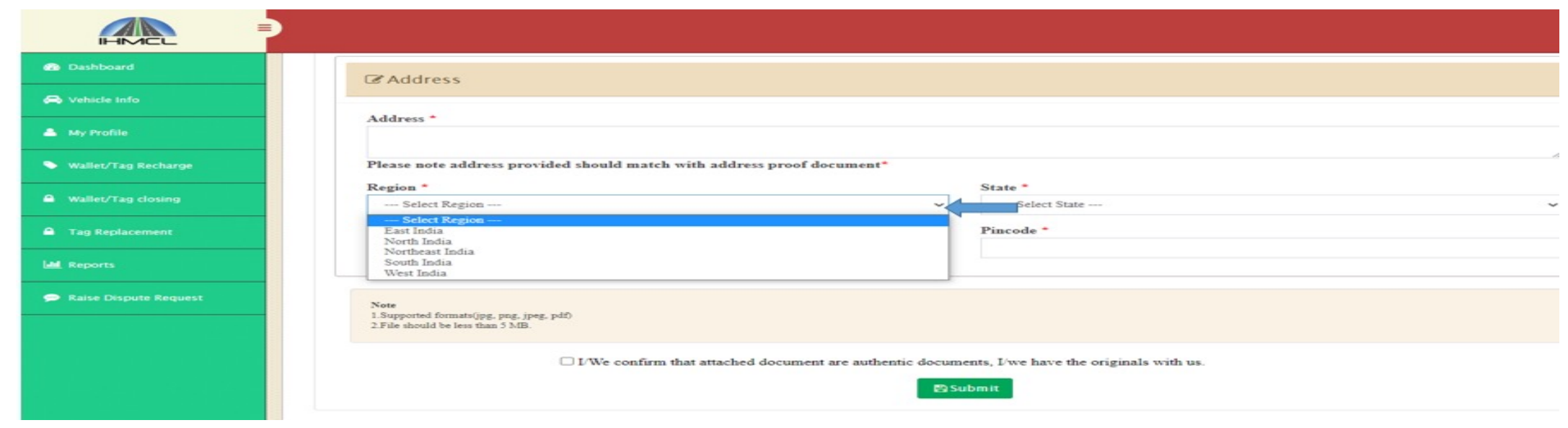

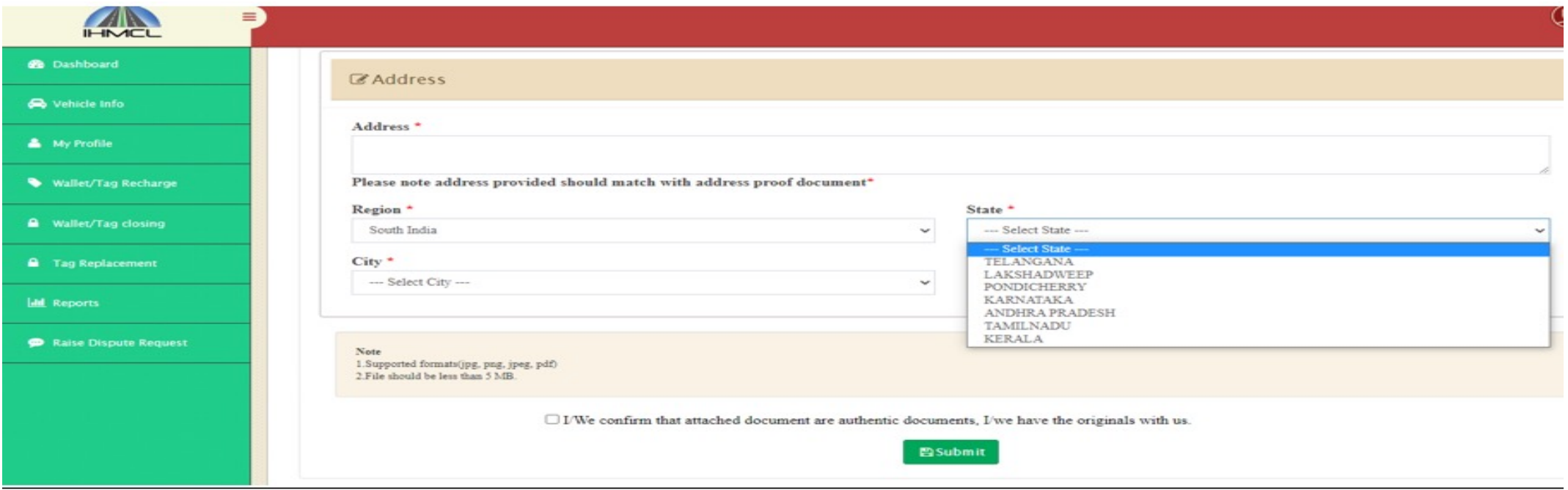

#### Declaration

• Before final submission, customer needs to accept the declaration without which the process shall not move to subsequent stage.

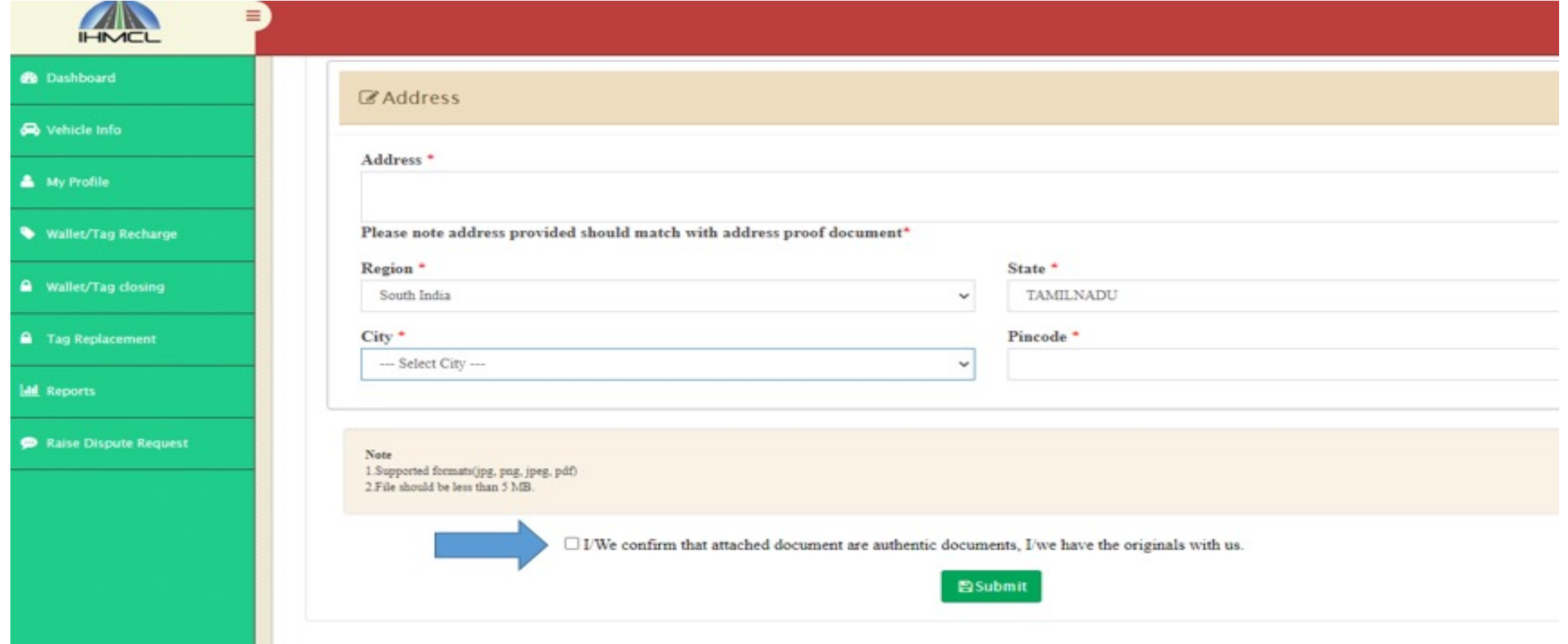

vPost submission of KYC, customer's can view their status in My profile menu.

\* The agreed TAT for validation of KYC documents are 7 working days. The Customer is suggested to regularly visit the site i.e. **www.fastag.ihmcl.com** for the current status of their KYC. In case the KYC is rejected by the Bank, the customer can re-upload/edit the details as required.

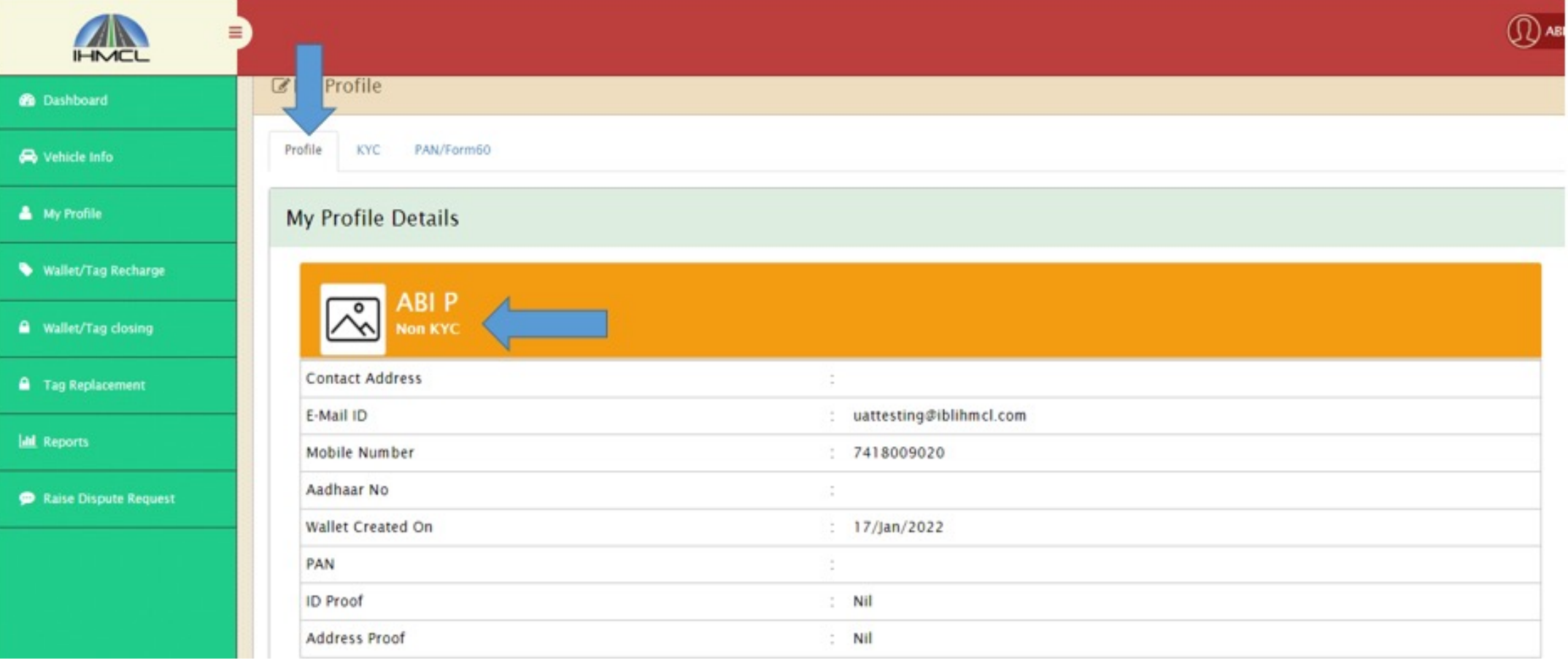

# Thank You